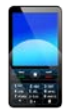

- **Important Information**<br>• Before you synch to your mobile device, you have to be converted to OWA and have successfully logged in.
- Each type of device family (Apple, Blackberry, Android, Windows etc.) uses different terms to define the same thing. Therefore, you next step is to do scroll down to the instructions below for your device.
- We do not support POP3 or IMAP4. Rather we are using Exchange ActiveSync to connect.

## **Apple (iOS) devices: iPhone, iPod Touch and iPad**

- 1. Tap **Settings**
- 2. Select **Mail, Contacts, Calendars**
- 3. Select **Add Account**.
- 4. Tap **Microsoft Exchange**.

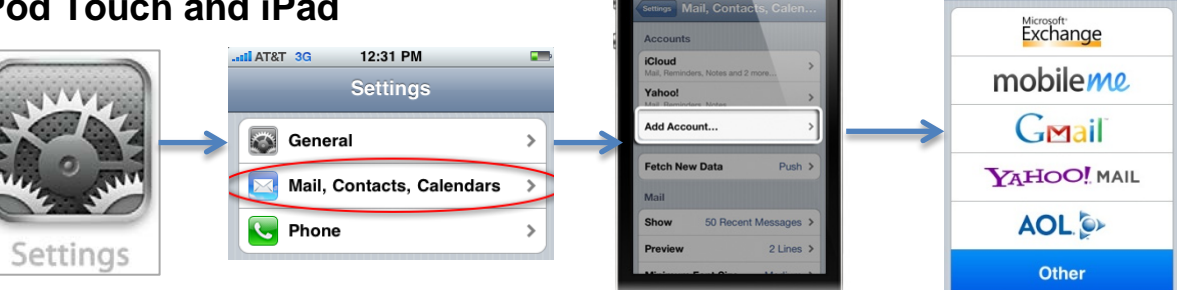

### 5. Fill in the following field:

- a. **Email** this is your regular glendale.edu e-mail address. userid@glendale.edu
- b. **Server** enter mail.glendale.edu
- c. **Domain** enter gccd
- d. **Username** enter your userid
- e. **Password** enter your password
- f. **Description**  enter whatever you want to describe this connection Ex: Glendale Email
- g. **User SSL** make sure this is switched on
- 6. Tap **Next** on the upper-right corner of the screen. Your iPhone will try to find the settings it needs to set up your account.
- 7. Choose the type of information you want to synchronize between your account and your device, and then touch **Save**. By default, Mail, Contacts, and Calendar information are synchronized.

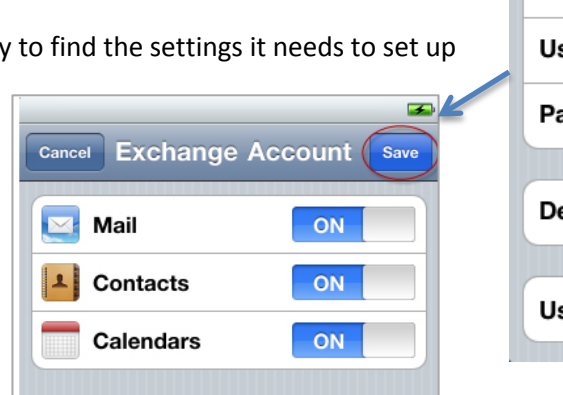

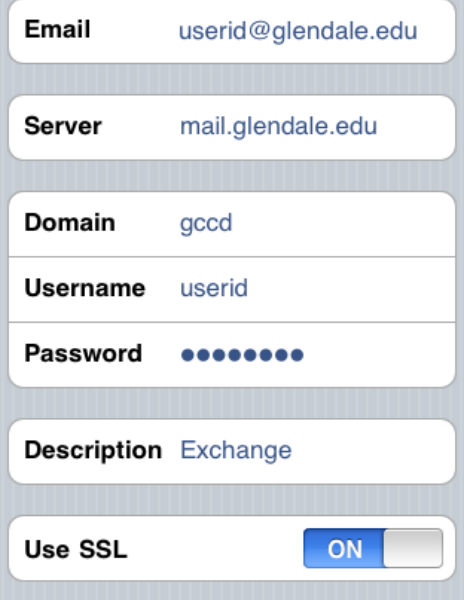

11:32 AM Add Account..

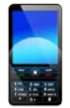

# Android This is Google's mobile operating system, sometimes referred to as Droid. **Addentivemellaccount** 2

- 1. From the **Applications** menu, select **Email**. This application may be named **Mail** on some versions of Android.
- 2. Type your full e-mail address. userid@glendale.edu
- 3. Select **Next**.
- 4. Select **Exchange account**. This option may be named Exchange ActiveSync on some versions of Android.
- 5. Enter the following account information and select **Next**.
	- a. **Domain\Username** enter GCCD for domain and enter your email address.
	- b. **Password** enter your password.
	- c. **Exchange Server** enter mail.glandale.edu
- 6. As soon as your phone verifies the server settings, the **Account Options** screen displays. The options available depend on the version of Android on your device. The options may include the following:
- 7. **Email checking frequency** The default value is Automatic (push). When you select this option, email messages will be sent to your phone as they arrive. We recommend only selecting this option if you have an unlimited data plan.
- 8. **Amount to synchronize** This is the amount of mail you want to keep on your mobile phone. You can choose from several length options, including One day, Three days, and One week.
- 9. **Notify me when email arrives** If you select this option, your mobile phone will notify you when you receive a new e-mail message.
- 10. **Sync contacts from this account** If you select this option, your contacts will be synchronized between your phone and your account.
- 11. Select **Next** and then type a name for this account and the name you want displayed when you e-mail to others. Select **Done** to complete the e-mail setup and start using your account.

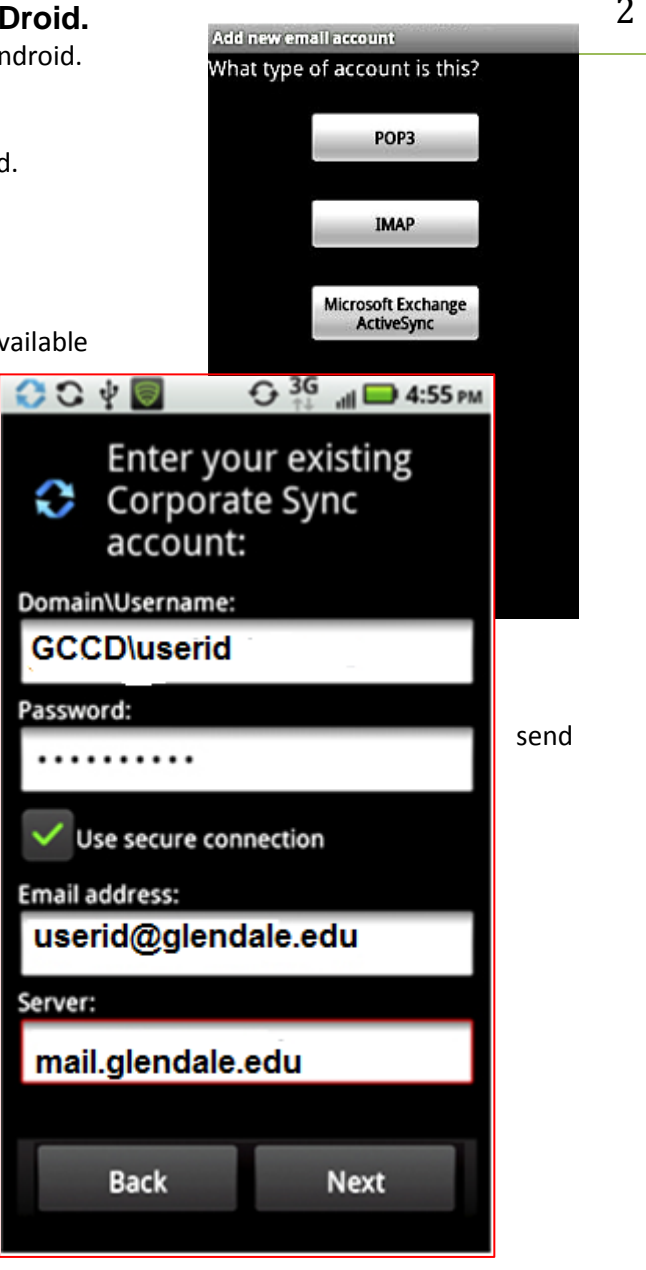

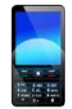

## **BlackBerry** This is the Research in Motion (RIM) mobile operating **1990 CONSTRUM** NEXTEL **CONSTRUMENT AND REXTEL** system.

- 1. First, find the Setup icon after you press the Blackberry key.
- 2. Select "Email settings" on your phone.
- 3. Select Add. If you had setup an account with Blackberry, it will show here too.
- 4. Select Other for the type of email from the list of options.

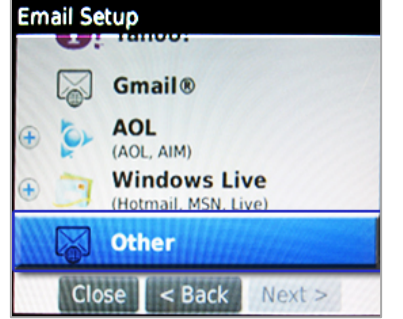

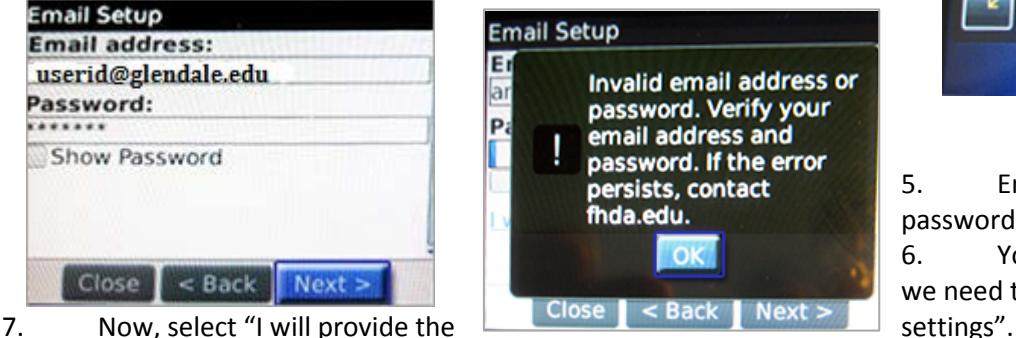

- 
- 8. Select Outlook Web Access (Exchange). Retype your password.
- 9. Scroll down. In the Outlook Web Access URL, enter:
	- a. **mail.glendale.edu** Make sure it is https, not http.
	- b. Enter Email address into the User name and Mailbox Fields. Select Next.
- 10. After a while, you should get a success confirmation. Select OK. You should have a new message icon on your home screen that will start getting populated with your most recent email messages, including an activation message from Blackberry.

**Email Setup** 

la

Invalid email address or

password. Verify your

password. If the error

email address and

persists, contact

**O** 

fhda.edu.

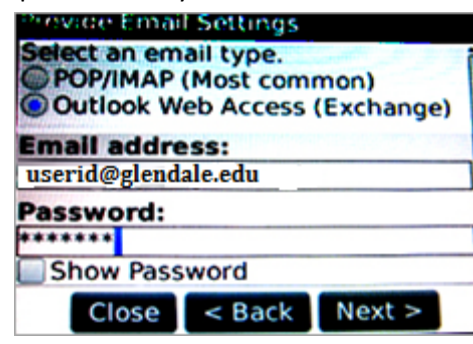

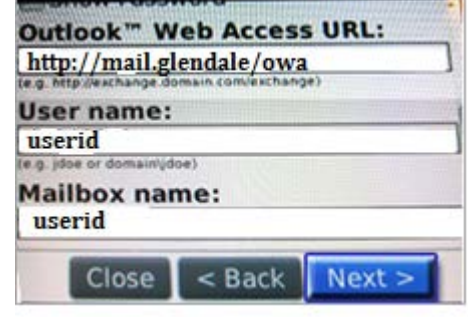

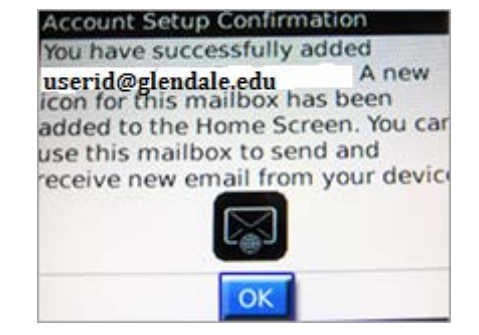

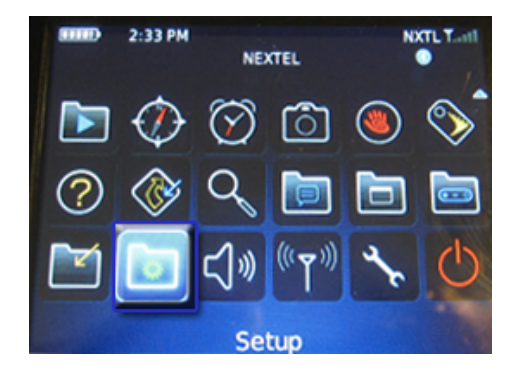

5. Enter your email address and password in the space provided. Hit "Next" 6. You will get an error. That's OK since we need to get to the manual settings.

Glendale Community College  $\sim$  17, 2013

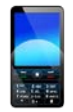

## **Mobile Device Setup using Outlook Web Application (OWA)**

# **Nokia (Symbian)** This is the operating system used on Nokia mobile **The Company of the Contract of the Contract of the Contract of the Contract of the Contract of the Contract of the Contract of the Contract of the Contra** phones that are not running the Windows Phone operating system.

- 1. On the **Applications** menu, select **Applications** > **Mail**.
- 2. Select **Create a new mailbox** to start the setup wizard.
- 3. Accept the Nokia terms of service and select **Start**.
- 4. Select **Mail for Exchange** from the list of available account types, and then enter the following information:
	- a. In the **Password** box, enter your password.
	- b. In the **Username** box, this is your regular Glendale.edu e-mail address. It is usually userid@glendale.edu.
	- c. In the **Domain** box, enter GCCD.
- 5. Select **Next** to continue. The setup wizard will try to automatically set up your e-mail account.
- 6. If the wizard is able to set up your account, go to the next step. If this process can't be completed automatically, you'll need to enter your Exchange server name manually.
- 7. In the **Mail for Exchange server name** box, enter mail.glendale.edu, and select **Next**.
- 8. Select **OK** when Mail for Exchange informs you that it isn't recommended to use multiple methods to synchronize your contacts with your phone.
- 9. Choose whether you want to synchronize your Calendar, Contacts, and Tasks by selecting the appropriate options and then selecting **Next**.

**It appears that there is an application which must be downloaded and installed on Nokia phones to work with Exchange. Here is the link for the download and installation instructions [http://nds2.nokia.com/tutorials/support/global/phones/mail\\_for\\_exchange/english/2\\_2.html](http://nds2.nokia.com/tutorials/support/global/phones/mail_for_exchange/english/2_2.html)**

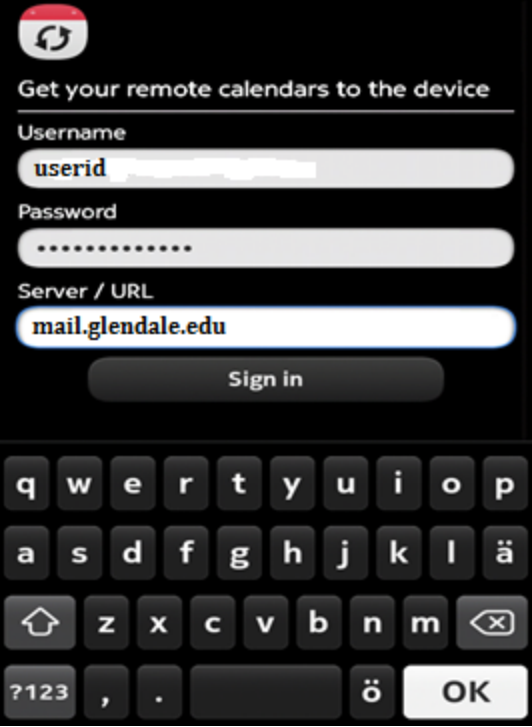

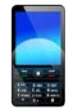

**Windows Phone and Windows Mobile** Windows Phone is the latest Microsoft mobile operating system. Windows Mobile (for example, Windows Mobile 6.5), is the previous Microsoft mobile operating system.

**SETTINGS** 

(+) add an account et up email, contacts, Facebo

- 1. On **Start**, flick left to the **App** list
- 2. Tap **Settings**
- 3. Tap **email + accounts**.
- 4. Tap **add an account** > **Outlook**.
- 5. Enter your e-mail address and password and tap **sign in**.

- 6. Tap **Advanced Setup**. You'll need to enter the following information:
	- a. **E-mail address** this is your regular glendale.edu e-mail address. userid@glendale.edu
	- b. **Password** enter the password.
	- c. **User name** enter your Userid.
	- d. **Domain** enter GCCD
	- e. **Server** enter mail.glendale.edu
- 7. Select the **Server requires encrypted (SSL) connection** box.
- 8. Tap **sign in**.
- 9. Press **OK** if Exchange ActiveSync asks you to enforce policies or set a password.

#### Maybe a custom screen shot here  $\rightarrow$  >>

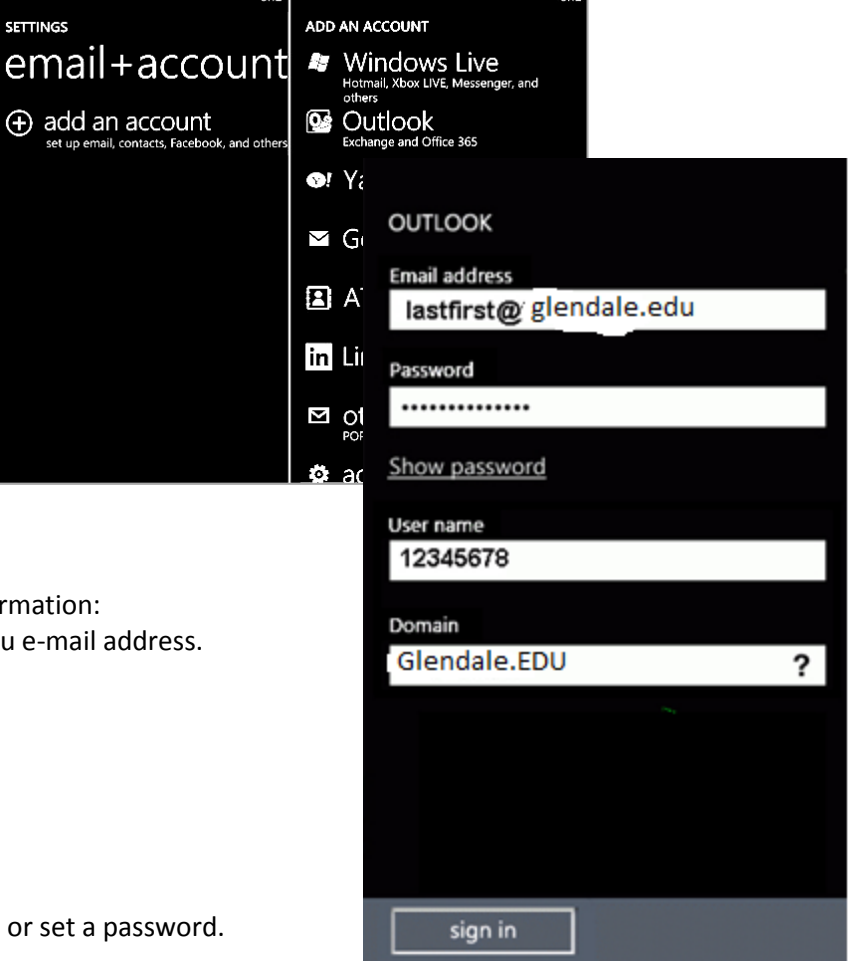